## **QUICK GUIDE - EXPLORE**

## **CREATE A CUSTOM GRAPH**

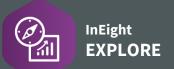

## CREATE A CUSTOM GRAPH

- 1. Locate your desired dashboard.
- 2. Click the three-dot ellipsis and then Edit dashboard.
- 3. Click the yellow **New page** ticon to add a new tab.
- 4. Click on the tab's placeholder title and rename it.
- Click File > Save As.

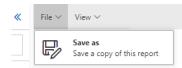

- 6. Type in a name for the dashboard and click **Save**.
- 7. In the newly created tab, click a **chart type** from the Visualizations slide out panel.

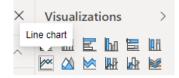

- 8. Collapse the **side panel** using the arrows **《** to provide more viewing space.
- 9. If desired, close the **Bookmarks** pull-out for additional viewing space.
- 10. Drag a corner of the visualization to expand its size.
- 11. Under the Fields slide-out panel, navigate to the **Calendar** tab, and select a field's **checkbox**. The selection will populate in the Axis.

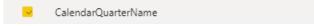

12. Select another tab and select at least two other field's checkbox.

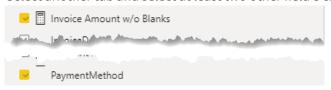

13. Create a sub-set of an item by selecting **Filter Type > Basic Filtering** and selecting an option.

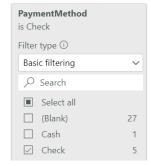

- As fields are added, they get added to the Filters on this visual section
- 14. Click the **three-dot ellipsis** on the bottom of the chart/graph then **Show as table** to also view the corresponding data chart.
- 15. Click Back to Report.
- 16. Under the **Visualization** slide-out panel, move the fields within Legend, Details Values, and Tooltips using the **Move To** function, to see how the visualization changes.
- 17. Click File > Save.